# **INSTRUCTIONS ON ACCEPTANCE OF COURSE OFFER**

# **Check Your Application Results and Accept Course Offer**

You are required to check your application results. If you are offered a Traineeship course, you must accept it through the Internet during the acceptance period or your training place may be withdrawn and offered to another applicant. Online acceptance is only applicable for Traineeship courses with off-the-job training locations at ITE campuses. For courses offered by ITE's Approved Training Centres (ATC), online acceptance is not required.

If you encounter difficulties accepting the offer over the Internet, please go to the ITE College you are posted to or call the ITE Customer Service Hotline on 1800-2222 111 for assistance.

- **Internet Explorer v11 and above** are recommended. Mobile devices are not recommended.
- The Internet address for the checking of application results and acceptance of course offer website: [https://istudent.ite.edu.sg](https://istudent.ite.edu.sg/)

Please follow the steps below to check your application results and accept course offer:

**1)** Login with your User ID and Password. The login User ID and Password would have been provided to you in the verification slip upon completion of your application.

**2)** Click 'Self-Service' > Click 'Student Admission' > Click 'View Application Results' to view your application results.

**3)** If you are offered a course and would like to accept the course offer, you are required to verify / provide your personal particulars and health declaration before you can accept the course offer. **Please get ready the information as given in the table next page before you proceed to accept the course offer.** You may save the information entered by clicking the 'Save As Draft' button at any time, exit the panel and resume later. **If you do not provide the necessary information and complete the course acceptance process, you will be deemed to have forfeited the offer of a training place in the course.**

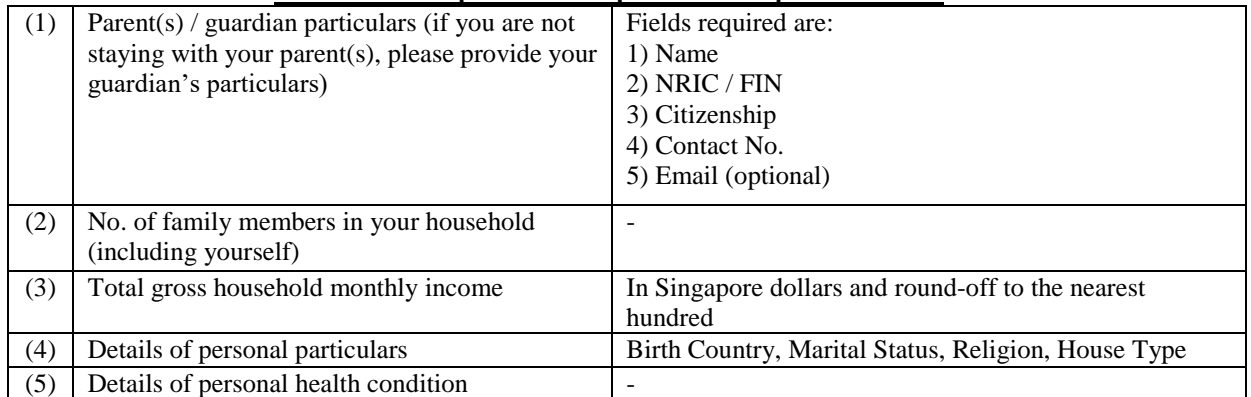

#### **Information Required to Complete the Acceptance Process**

**Please visit any of the ITE Customer & Visitor Centre of ITE Colleges or contact our Industry Officers if you encounter difficulties to complete the information for acceptance of course offer during the acceptance period.**

#### **Screenshots for Steps 1 to 7 of Checking Application Results and Acceptance of Course Offer.**

**Step 1:** Enter your User ID and Password (as stated in the verification slip). Click **ʻSign In'**.

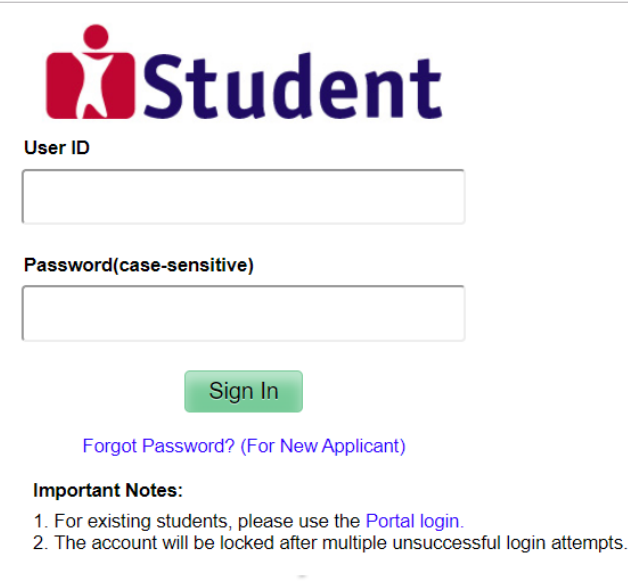

**Step 2:** Click on **'Self-Service'**, followed by **'Student Admission'**, then **'View Application Results'** and **'Proceed to Accept Offer and Continue'**.

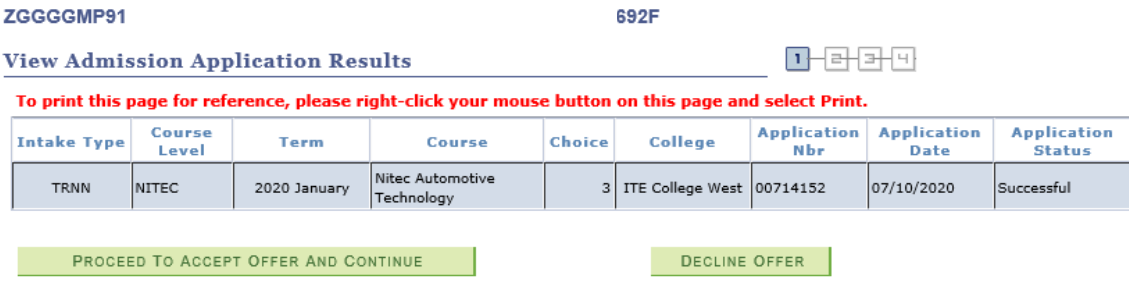

Your application for the Nitec Automotive Technology course at ITE College West is SUCCESSFUL. You are required to click<br>on the **button** above to proceed to accept or decline the course offer.

If you do not accept the offer by you are deemed to have withdrawn from your training place and<br>the training place will be offered to other eligible applicants appealing for a place in the course. Please note<br>that you can

**IMPORTANT INSTRUCTIONS** 

If you would like to proceed to accept the course offer, you are required to provide your personal particulars, parent(s) information, health conditions and other records following the 4 steps below to complete the course

Step 3 – Provide your parent(s) / guardian Information<br>Step 3 – Provide your parent(s) / guardian Information<br>Step 4 – Declare your health conditions and other records

Note: Your sponsoring company may require you to clear a medical check-up before you are accepted for the Traineeship position.

# **Step 3:** Update Students' Particulars.

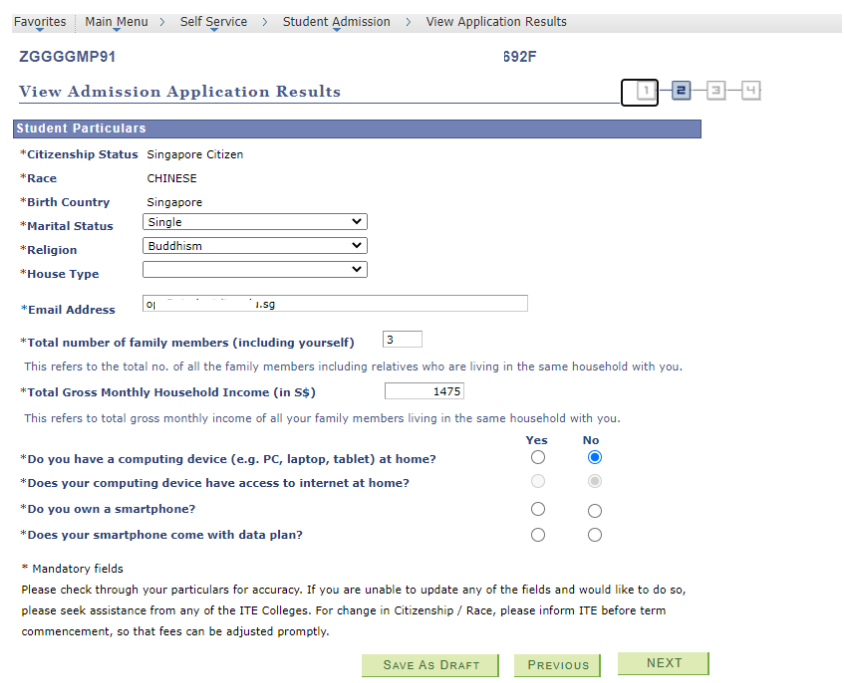

**Step 4:** Update Parent(s)/Guardian Information.

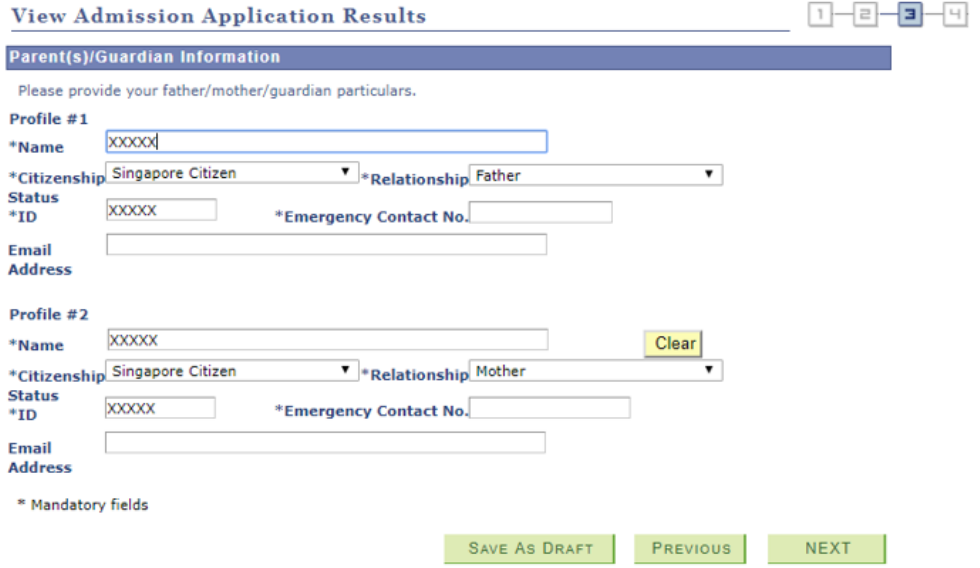

**Step 5**: Update Student's Declaration (Health & Other Records). Upon completion, click 'Submit' to accept the course offer.

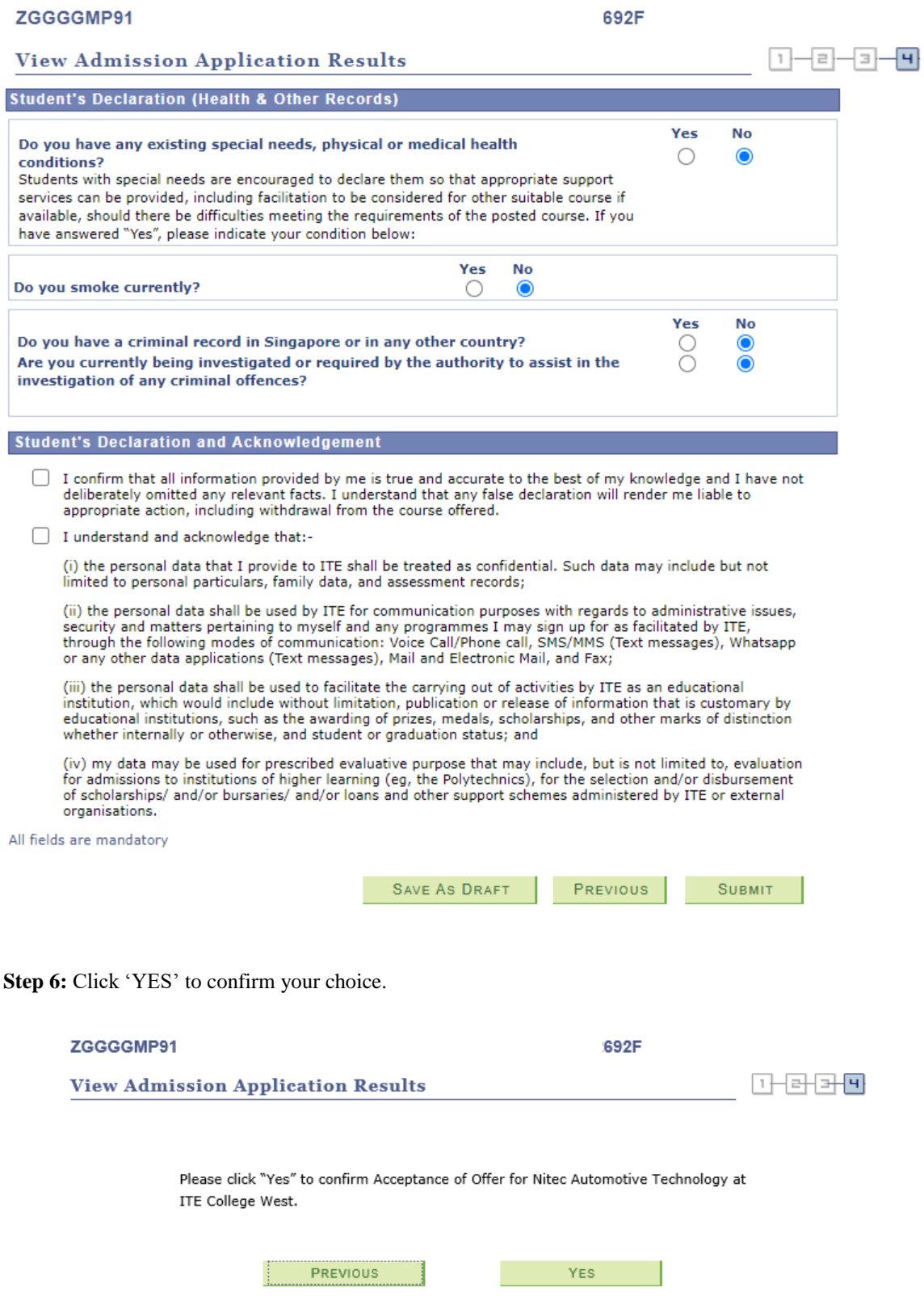

## **Step 7:** Acceptance is successful.

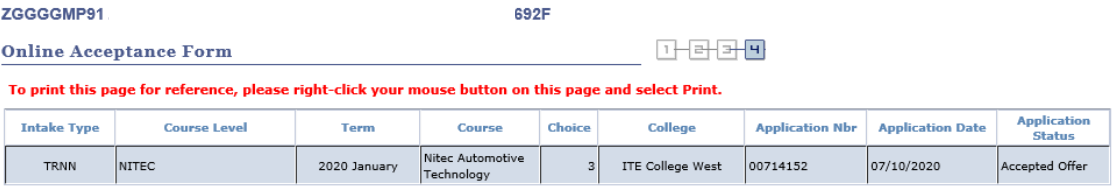

We are pleased that you have accepted admission for the Nitec Automotive Technology course at ITE College West and look forward to<br>welcoming you to the Institute of Technical Education. Please contact your posted college a

ITE College Central - 65902211<br>ITE College East - 65902262<br>ITE College West - 65902628<br>Industry-based Training Division - 6590 2399

Industry-based Training Division - 6590 2399<br>Please ensure that your address and telephone contact details are up-to-date in our System. You may update changes any time via the<br>IStudent Administration System at www.ite.edu

The offer of an ITE course to applicants is subject to them being physically, medically and mentally fit to pursue the course. This is to<br>ensure that all traineess can benefit from ITE training in a safe and conducive envi

## **Steps to follow if you have forgotten your password**

Step 1: Click "Forget Password? (For New Applicant)"

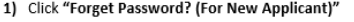

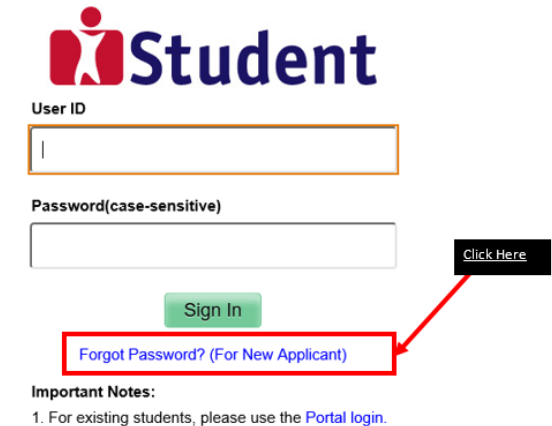

2. The account will be locked after multiple unsuccessful login attempts.

**Step 2:** Fill in your NRIC and Date of Birth

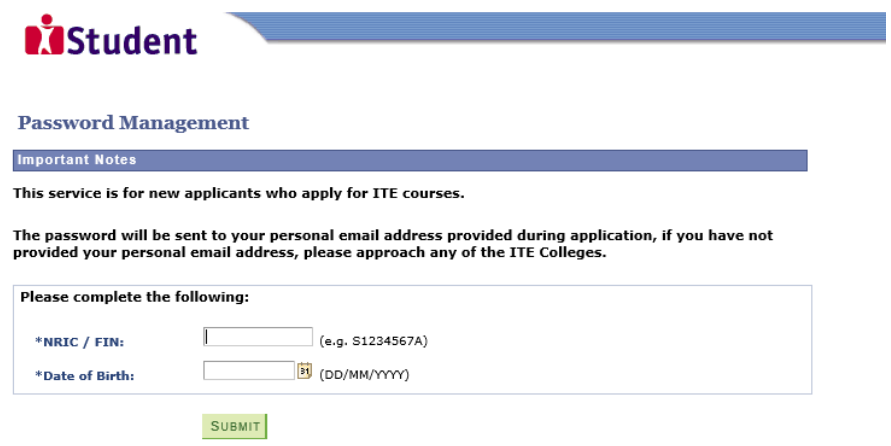

**Step 3:** You will receive your password via your personal email address provided during application.

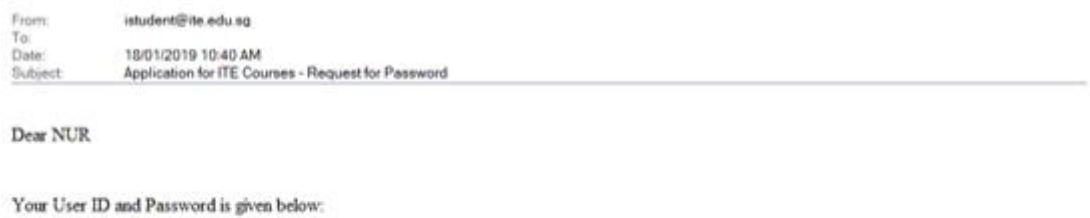

User ID: T00

Password: SA

\*Warning: Do not reveal your password to anybody to prevent unauthorised access and transaction over the web.

Your sincerely, istudent administrator

(This is a computer-generated mail. Please DO NOT reply to this email. If you need further assistance, please approach any of the ITE Colleges.)